# **AverMedia の実物投影機をカメラ+マイクとして活用して授業を行います。**

## **【授業をする人】**

**1.機材を準備して接続する**

## **機材**

校務 PC(+HDMI ケーブル) 実物投影機(+USB ケーブル)

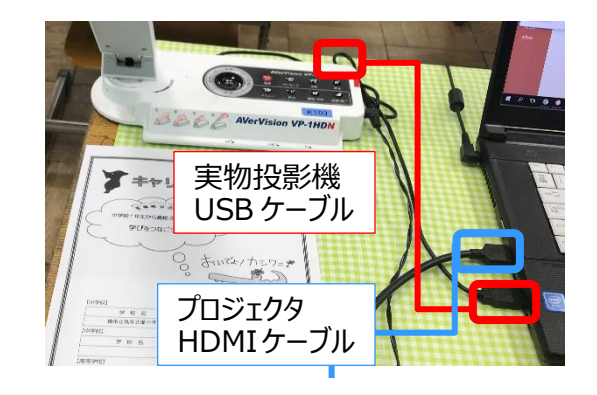

### **接続**

- ・PC に実物投影機を USB ケーブルで接続する
- ・PC に HDMI ケーブル(プロジェクタ)を接続する
- **2.Teams の起動とチーム選択**
	- ①GoogleChrome o を起動し、Office365 を起動し、自分のアカウントでログインする (学習メニューの左下にも「1 office365) ボタンがあります)

②Outlook の左横をクリックし、Teams をクリックし、起動する

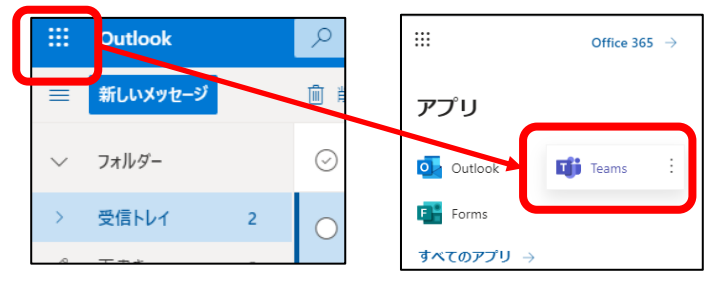

③画面左側の「チーム」をクリックし、校内で作成した該当のチームを選択する

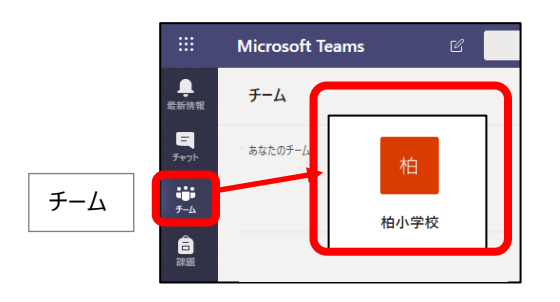

# **3.授業(会議)を開始する**

①「投稿」ページのビデオマーク「今すぐ会議」をクリックする

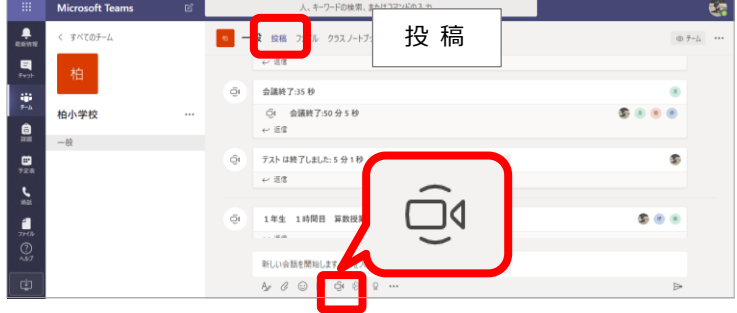

②「件名を追加しますか?」の文字をクリックし授業名を入力、「今すぐ会議」をクリックする

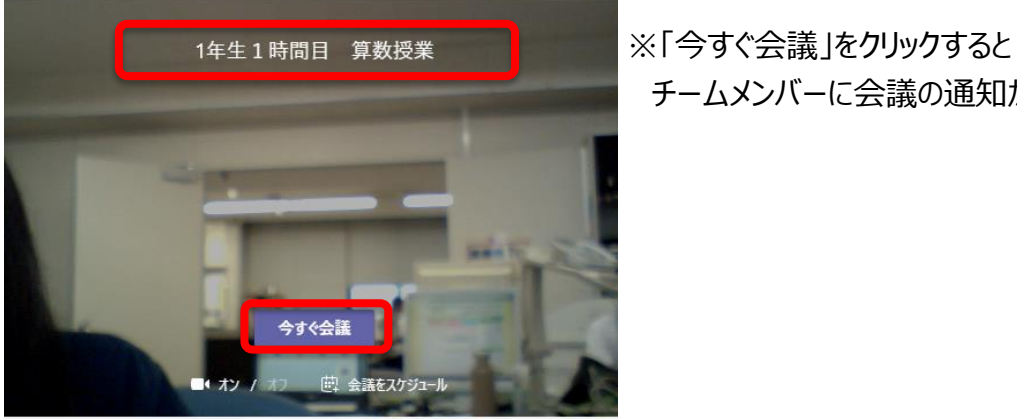

チームメンバーに会議の通知が届く

設定が終わったら閉じる

**4. スピーカー・マイク・カメラ (デバイス)の設定** 

①メニューバー「その他の操作」 … をクリックし、「デバイスの設定を表示する」を選択する

②使用するスピーカー・マイク・カメラを選択する

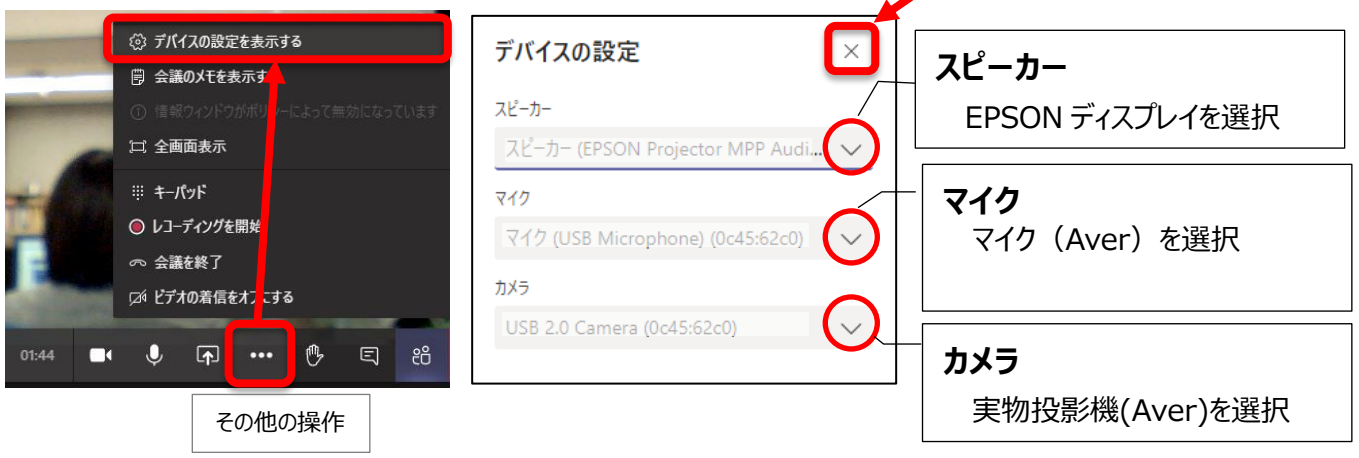

※実物投影機にもマイクは内蔵されていますが、接続したマイクを使用します

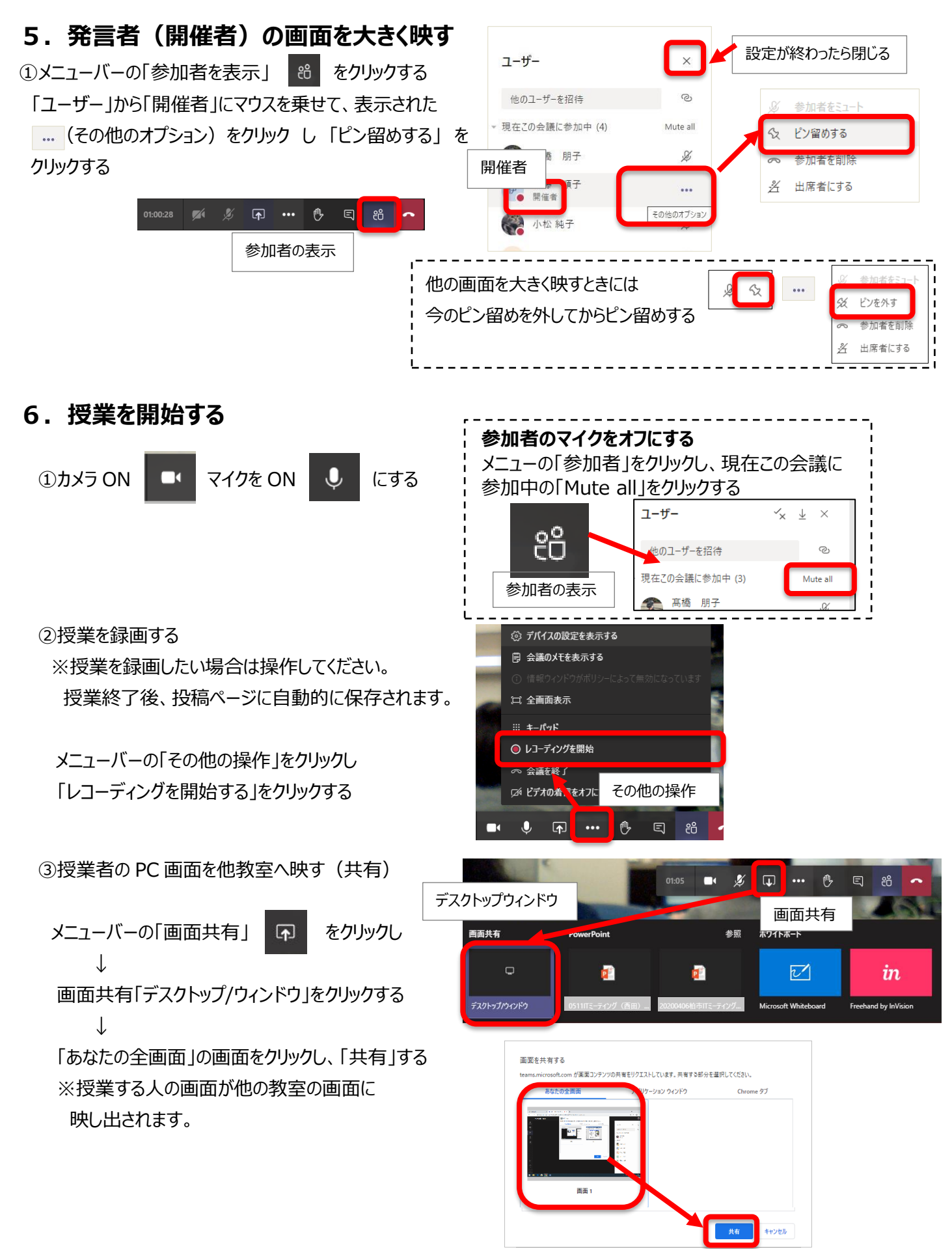

共有を停止

非表

ll teams.microsoft.com が画面を共有しています。

共有しています。のメッセージは「非表示」をクリックする

④Teams の画面を最小化して隠す

#### **※ここで閉じてしまうと、授業が終了してしまうので、絶対に閉じるボタンをクリックしないでください。**

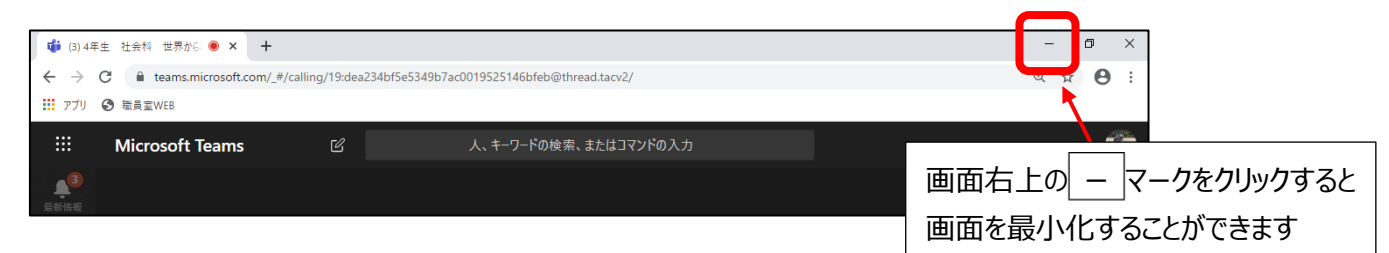

**7.授業を行う**

#### **・黒板、教師、資料などを見せる・・・実物投影機のカメラを使用**

PC の画面上にある実物投影機のマーク | そダブルクリックして、実物投影機ソフトを起動する ①実物投影機の画面ウィンドウを最大化する ①画面右上の□マーククリックで画面を最大化 ②フルスクリーンにして画面いっぱいに表示させる Pro •  $\circ$ ②画面右上の Full screen をクリックすると 全画面表示にできます ※全画面表示解除は ESC キーを押します。

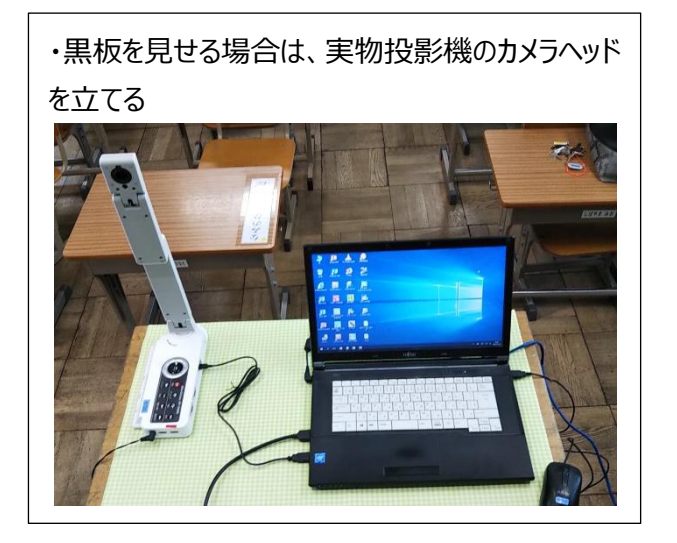

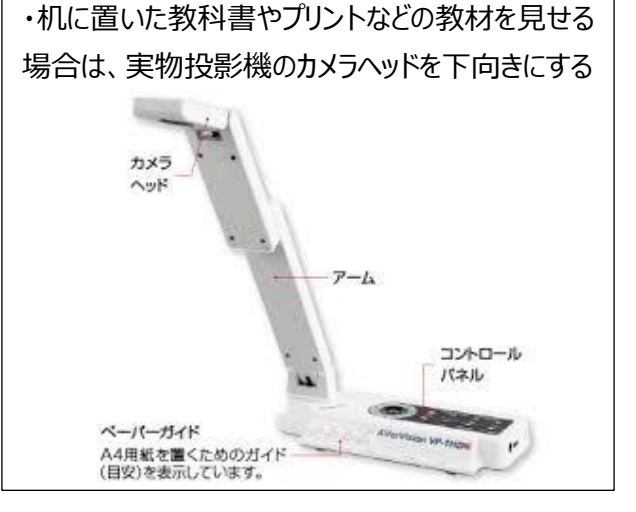

### **・デジタル教科書やインターネット画面など PC の操作画面を見せる**

実物投影機(カメラ)画面を最小化して PC 画面を表示する

デジタル教科書やインターネット画面を見せる

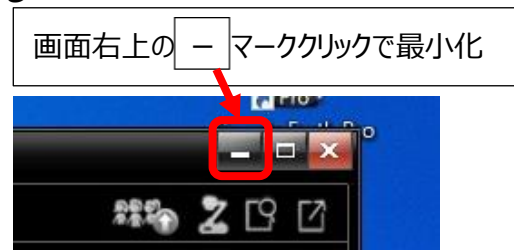

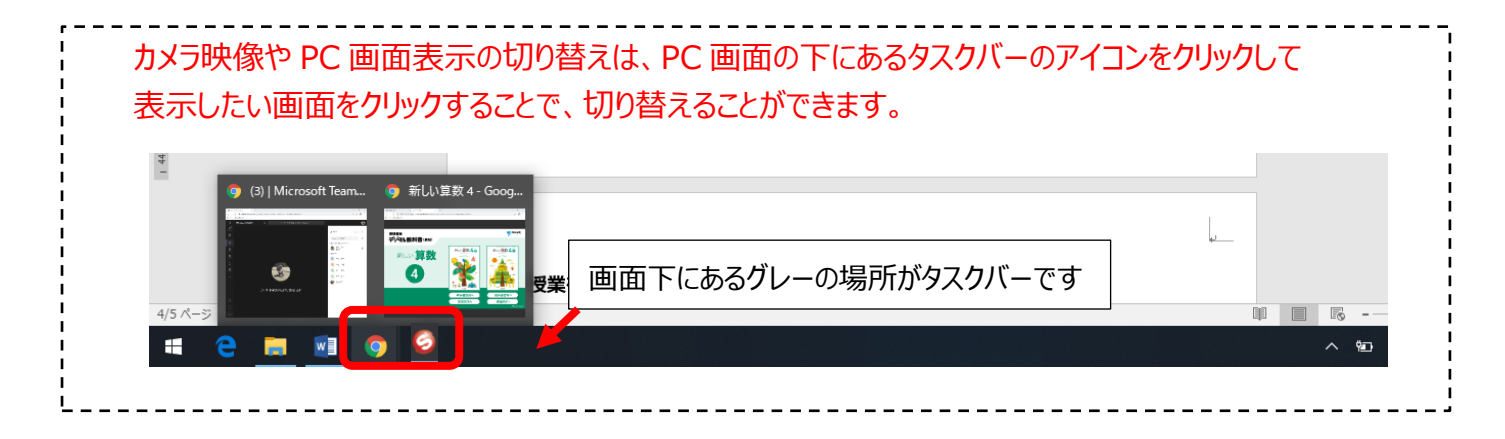

### **8.授業を終了する**

①Teams の画面にもどる

タスクバーにある Google Chrome アイコンを クリックし Teams 画面を選択する

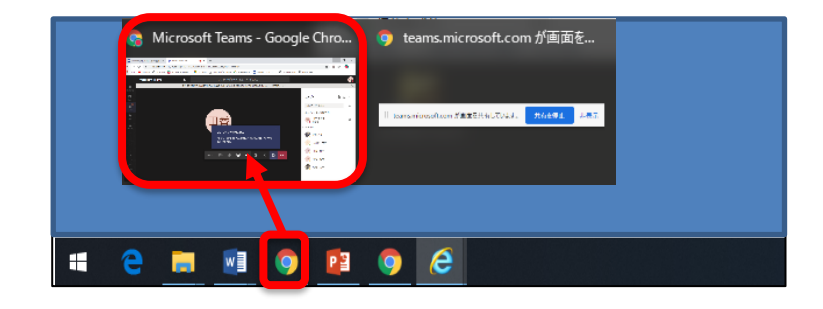

#### ②画面の共有を終了する

 メニューバーが表示されるので「共有を停止」を クリックする

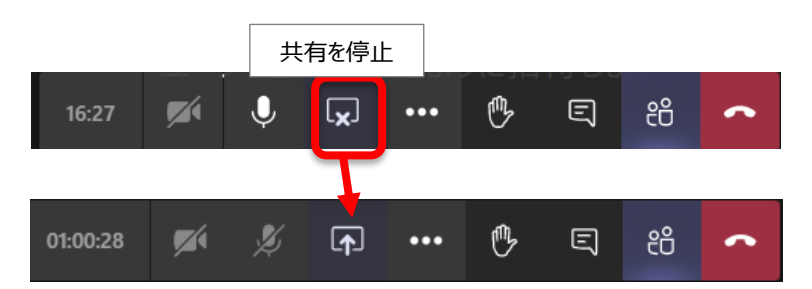

切 断

දීරි

 $\Box$ 

③授業(会議)終了する

メニューバーの「切断」をクリックする  $01:00:28$ ※会議終了後、Teams を閉じてください。

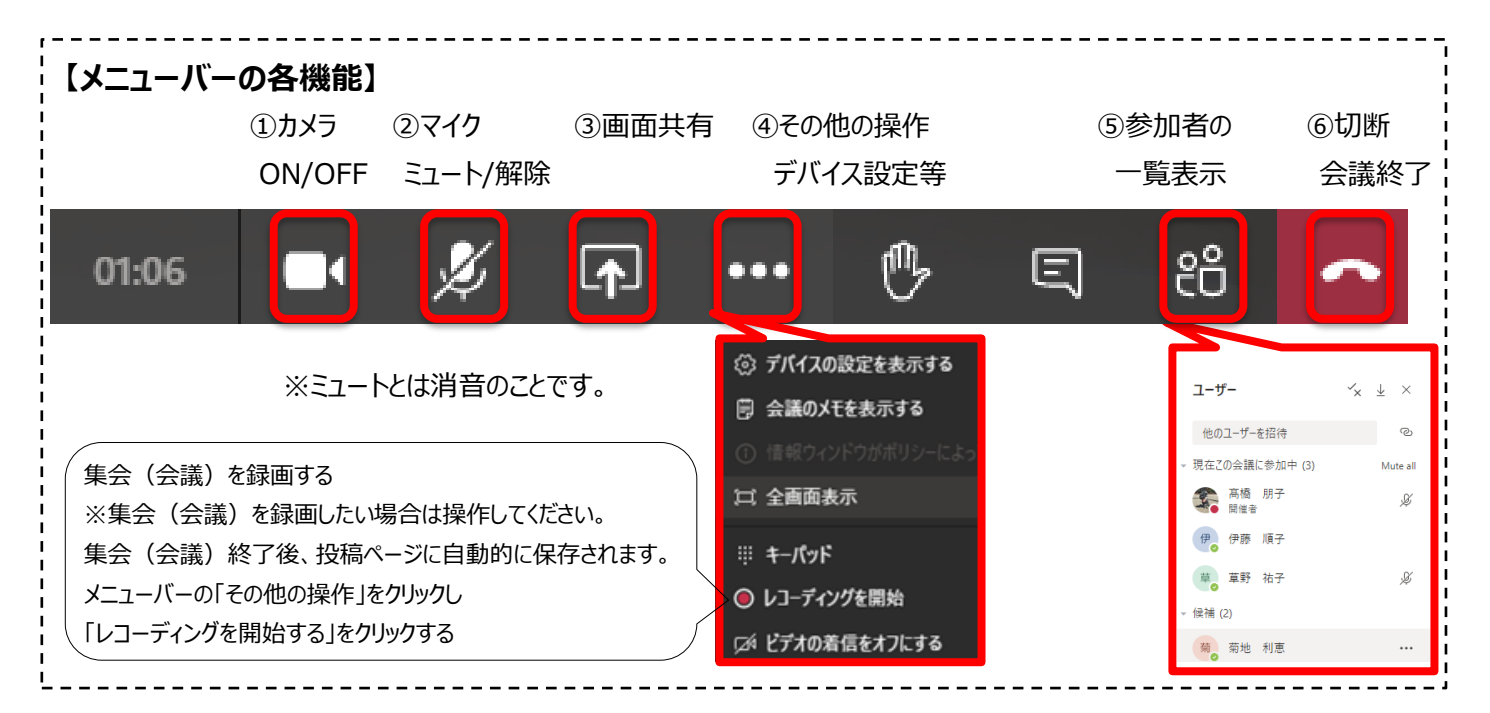

 $\mathbf{z}$ 

 $\mathscr{L}$ 

 $\overline{P}$ 

...

們